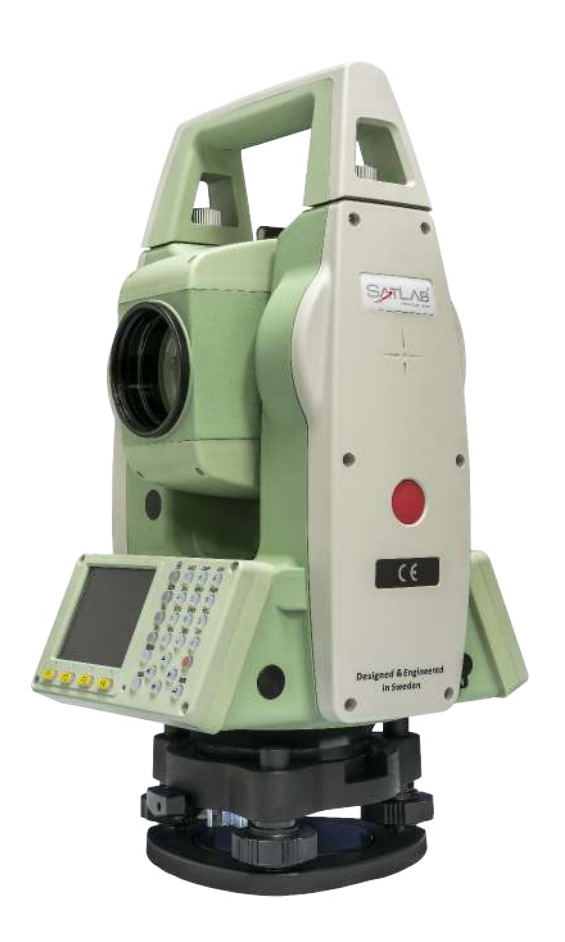

# **ESTAÇÃO TOTAL SATLAB SLT2**

# **GUIA PRÁTICO – LEVANTAMENTO**

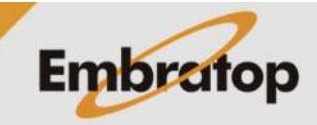

www.embratop.com.br

#### **1. Acessar programa Topografia**

**1.** Entre em **2 Programa**;

- Menu Principal Topo-Rap 2 Programa 3 Gestor 6 Ferram 4 Transfer 5 Config  $1/3 \downarrow$ [Topografia] Topografia F<sub>1</sub>  $(1)$  $F2$ Implantar  $(2)$ F<sub>3</sub> **Estacao Livre**  $(3)$ **Dist. Entre Pontos** F<sub>4</sub>  $(4)$  $F1$  $F2$  $F3$ F4
- **2.** Pressione **F1 Topografia**;

#### **2. Definir trabalho**

**1.** Pressione **F1 – Def. Obra** para escolher o trabalho em que o levantamento será gravado;

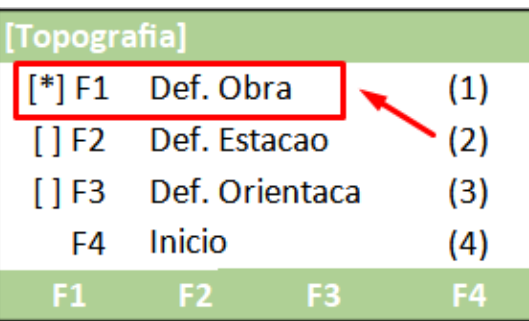

**2.** Na tela **Def. Obra**:

- Pressione **F1 – Lista** para acessar a lista de trabalhos já existentes

- Pressione **F2 – Nova** para criar um trabalho

- Pressione **F4 – OK** para definir o trabalho selecionado;

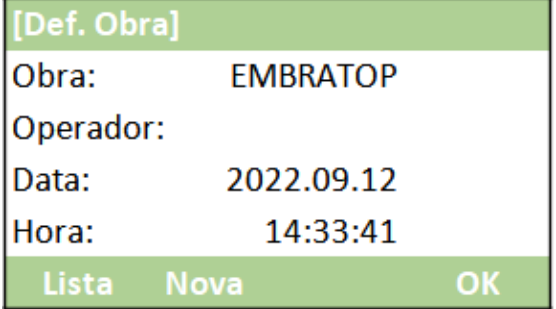

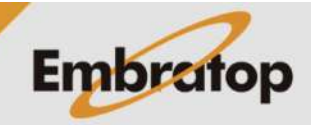

#### **3. Definir ponto ocupado**

**1.** Pressione **F2 – Def. Estacao** para definir o ponto ocupado;

[Topografia] Def. Obra  $[$ \*] F1  $(1)$  $\mathsf{F}$  1 F2 Def. Estacao  $(2)$  $[1]$  F3 Def. Orientaca  $(3)$ F4 Inicio  $(4)$  $F1$ F4  $F2$ F<sub>3</sub>

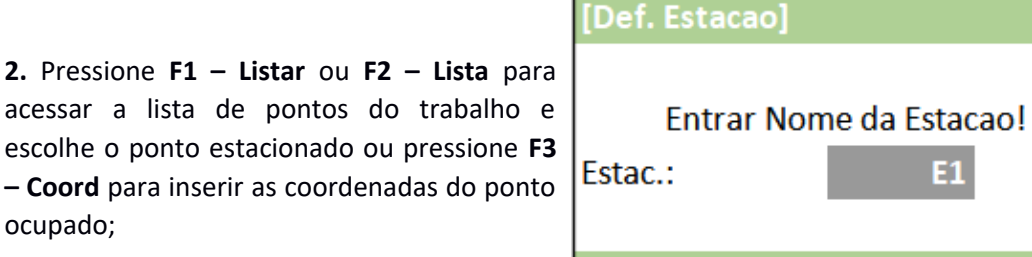

**3.** Caso escolha a opção para inserir as coordenadas do ponto ocupado, será exibida a tela ao lado.

Insira as coordenadas do ponto e pressione **F4 – OK**;

[Entrar Coord.] Obra: **EMBRATOP** Ponto: E<sub>1</sub> N: 10000.0000m E: 5000.0000m  $Z:$ 100.0000m **Sair** 

Listar Lista Coord.

E1

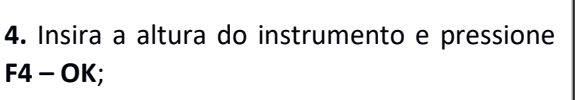

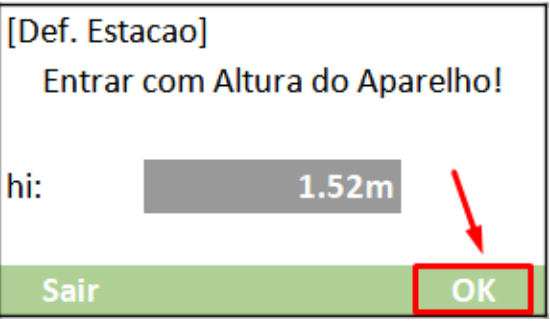

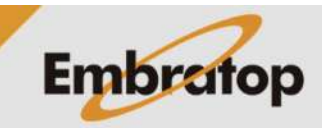

www.embratop.com.br

## **4. Definir a orientação**

**1.** Pressione **F3 – Def. Orientaca** para definir o ponto ocupado;

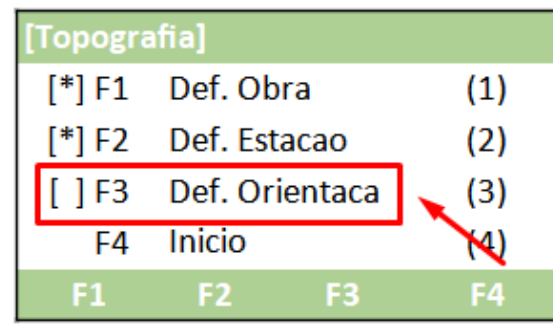

- **2.** Escolha o tipo de orientação:
- Orientação por Azimute
- Orientação por Coordenadas

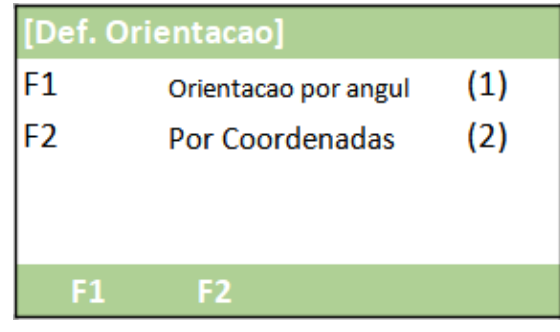

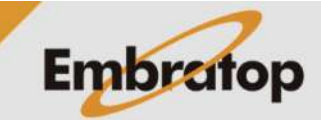

## **4.1 Orientação por Azimute**

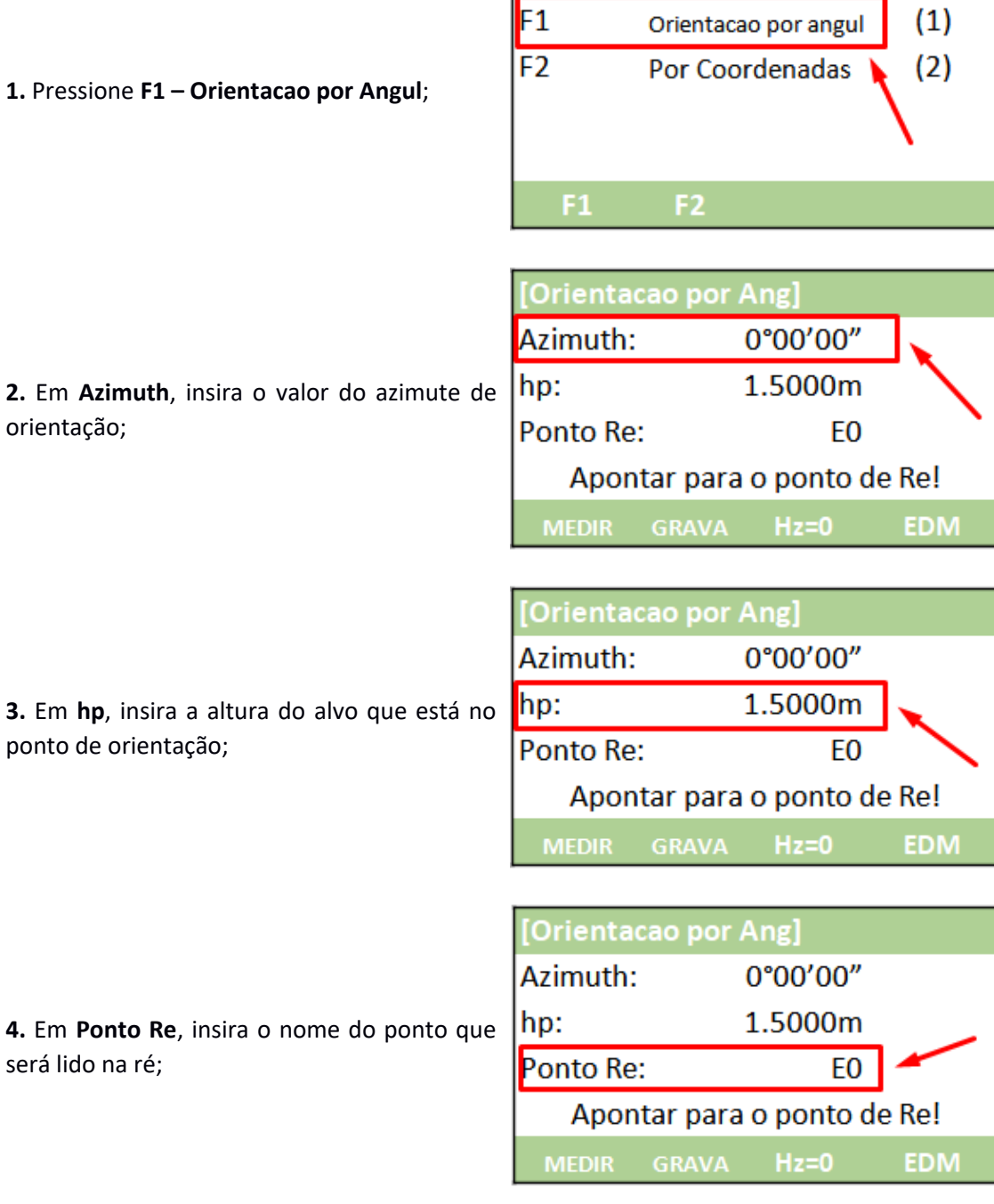

[Def. Orientacao]

**5.** Colime do ponto de orientação;

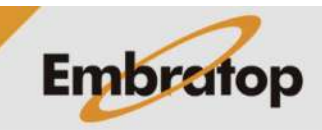

www.embratop.com.br

**6.** Depois de colimado no alvo localizado no ponto de orientação, pressione Hz=0 para zerar o valor do ângulo horizontal;

**7.** Para medir e grava a distância entre o ponto ocupado e o ponto de orientação, pressione **F1 – MEDIR**.

Para somente gravar a direção para o ponto de orientação, sem a medição da distância, pressione **F2 – GRAVA**;

**8.** O programa retornará para a tela **Topografia**.

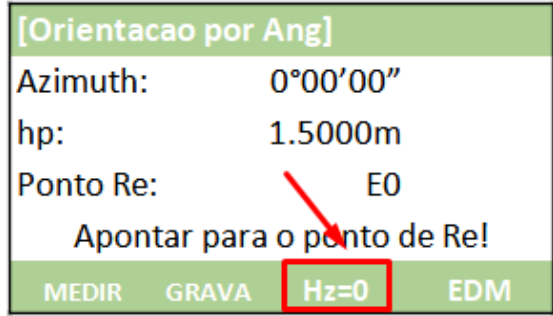

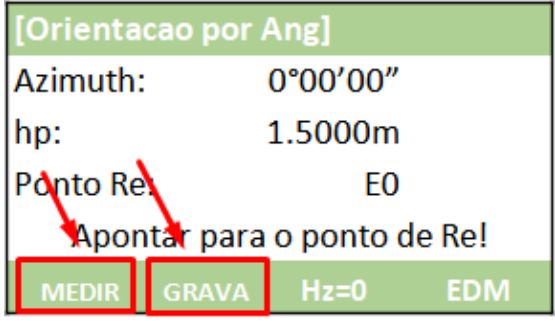

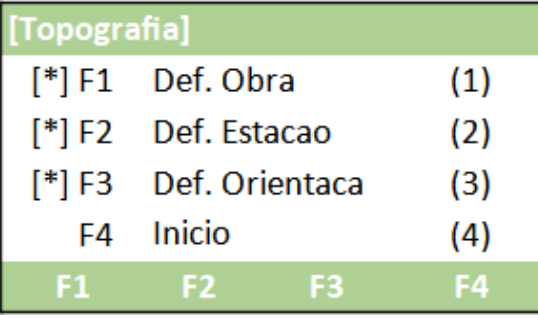

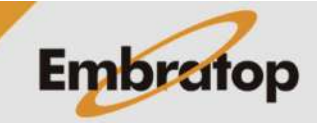

**1.** Pressione **F2 – Por Coordenadas**;

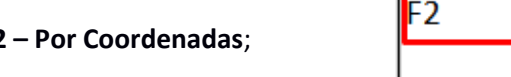

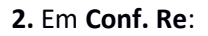

- Pressione **F1 – Listar** ou **F2 – Lista** para acessar a lista de pontos e escolher o ponto de orientação

- Pressione **F3 – Coord** para inserir o nome e as coordenadas do ponto de orientação;

**3.** Colime no ponto de orientação e pressiona a tecla **ENT**;

**4.** Depois de colimado no ponto de orientação:

- Pressione **F1 – MEDIR** para medir a distância entre o ponto ocupado e o ponto de orientação e gravar as informações

- Pressione **F2 – DIST** para medir a distância entre o ponto ocupado e o ponto de orientação

- Pressione **F3 – GRAVA** para gavar a medição realizada;

**5.** Após realizada a medição, o programa retornará para a tela **Topografia**.

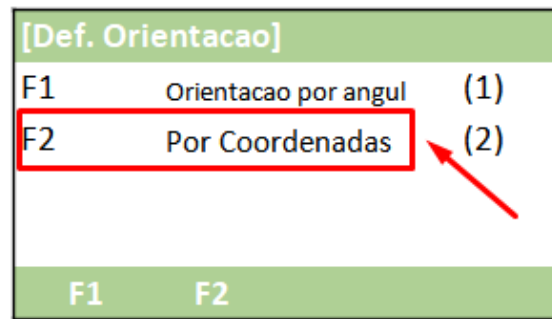

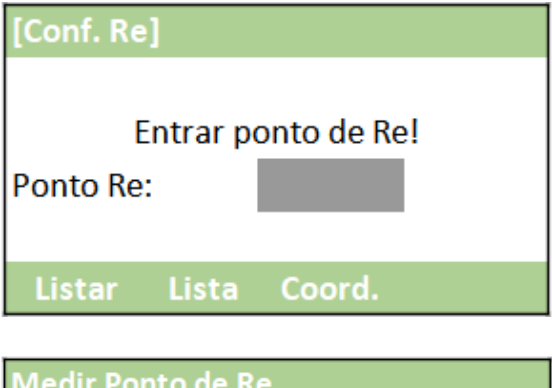

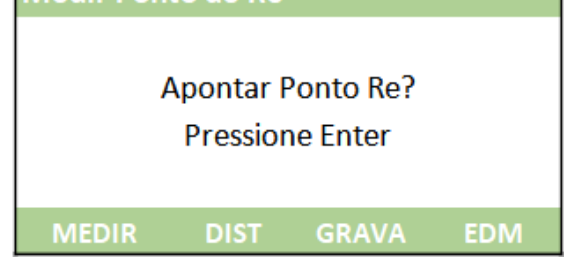

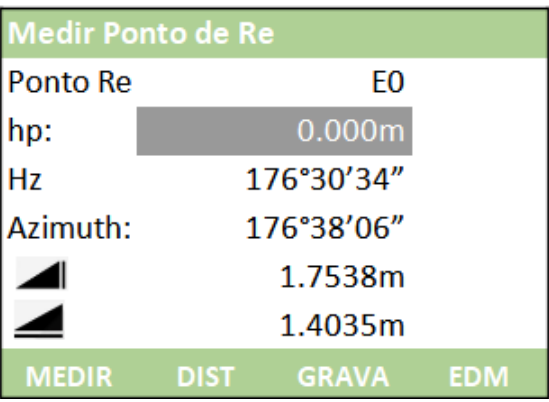

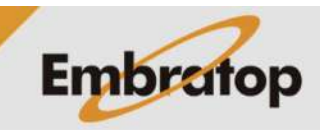

#### **5. Coletar irradiações**

**1.** Pressione **F4 – Inicio;**

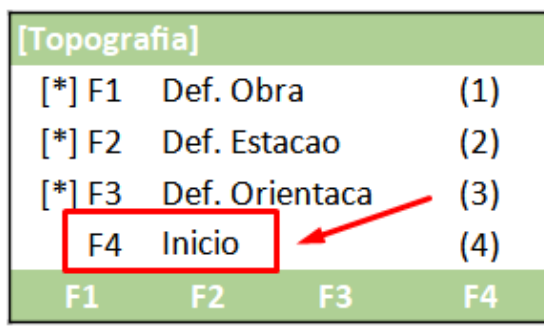

**2.** Na tela Topografia:

- Pressione **F1 – MEDIR** para medir a distância e gravar as informações

- Pressione **F2 – DIST** para medir a distância entre o ponto ocupado e o ponto medido

- Pressione **F3 – GRAVA** para gavar a medição realizada;

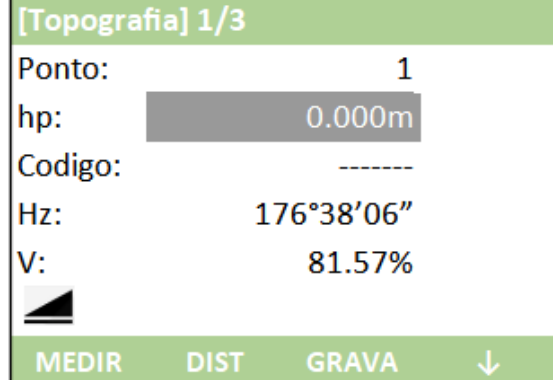

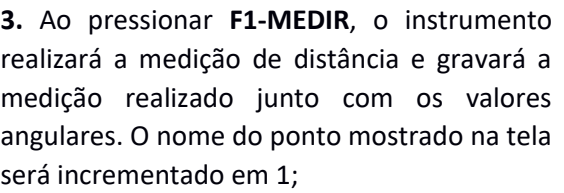

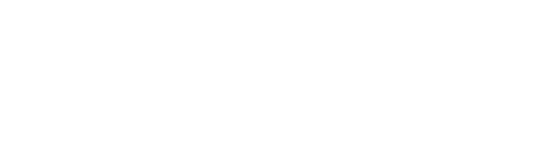

**4.** Ao pressionar **F2 – Dist**, será realizada a medida da distância entre o ponto ocupado e o ponto medido;

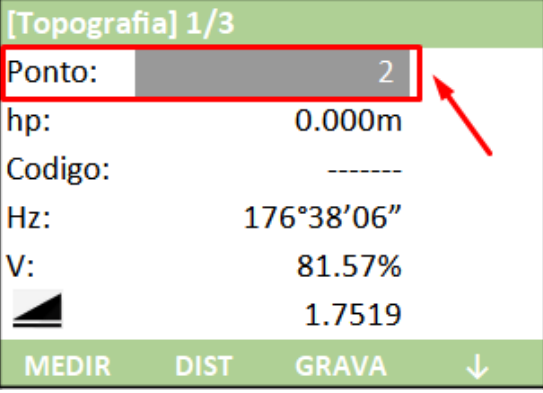

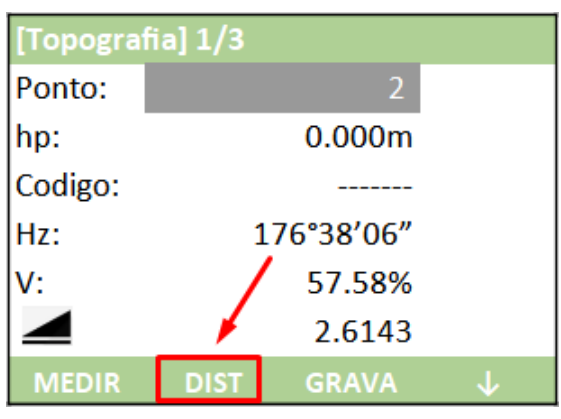

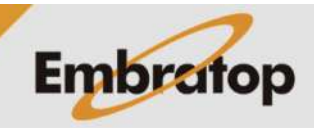

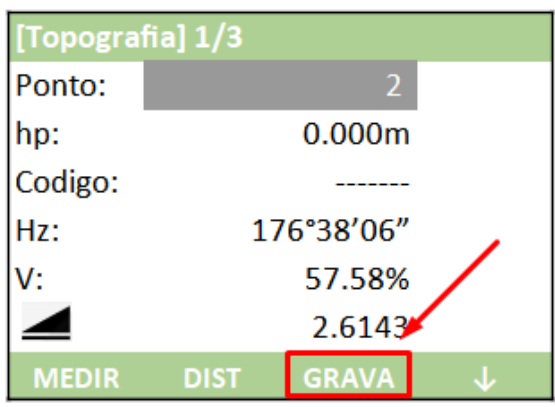

**5.** Depois de realizar a medição, pressione **F3 – GRAVA**;

**6.** As medidas serão gravadas e o nome do ponto mostrado na tela será incrementado em 1.

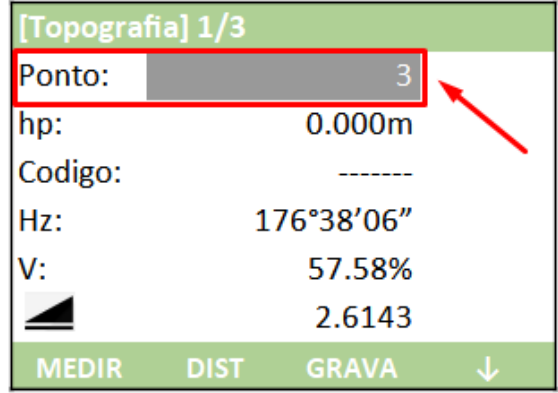

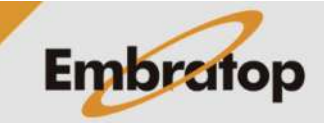